## Set up your private Kinderloop on the web

This info sheet gives you the basic requirements for first time setup.

**Important note:** We suggest an administrator set up your Kinderloop following these steps.

Welcome to Kinderloop, here's how it works:

- Step 1. Set up your private Kinderloop on Kinderloop.com
- Step 2. Add staff, children and invite parents when ready (from within your settings)
- Step 3. Start posting and get the FREE app

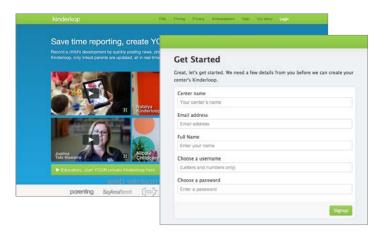

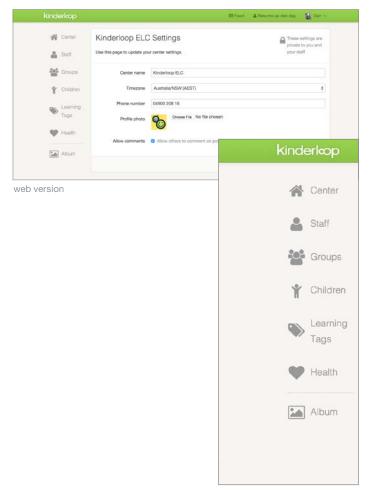

### Set up your private Kinderloop

On a web browser, go to www.kinderloop.com Click the big green button, the next screen allows you to enter your private details.

You will then be guided by a simple walk-through of the basic Kinderloop features.

### Your settings (online)

When logged in online, you have access to your Kinderloop's settings, this is where you can easily control all the elements of your private loop; staff, groups, children, learning tags and see your health. The free app shows a simplified version of your Kinderloop making it easier to post in a busy situation.

#### Add staff

Add staff one by one and remember to give them their user-name and password, or setup one user-name for each group login.

### Create groups

Create as many groups as you need. For example, multiple rooms in a centre, Early learning room, Preschool room or room groups that may exist in your setting.

### Add children

Add children and place them into a group. You can also add children on the fly by typing their name into a post and pressing return. You do not have to invite family members until you are ready.

### Add learning tags

Add your own learning tags or choose from some of the more popular tags to pre-load. Tags can also be added on the fly when posting by typing the new tag and pressing return, it will automatically be added to your Kinderloop.

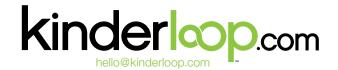

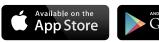

Download the free app

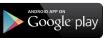

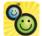

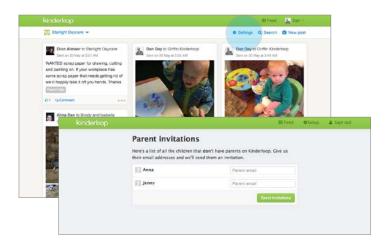

### Inviting parents/family members

Once children are added to your secure Kinderloop, you can easily invite their family members at any time.

Add their email addresses to their child's settings, they will receive a secure email inviting them to signup to view their child's Kinderloop. We encourage you to use the printable consent form found here http://kinderloop.com/help.html it's easy use and helps with keep track of linked family.

### Extended family members

Invite additional family members to a child's secure Kinderloop, it could be a Grandma in Japan or a relative in the UK. Bring the extended family back together through a child's Kinderloop!

## Create your first post

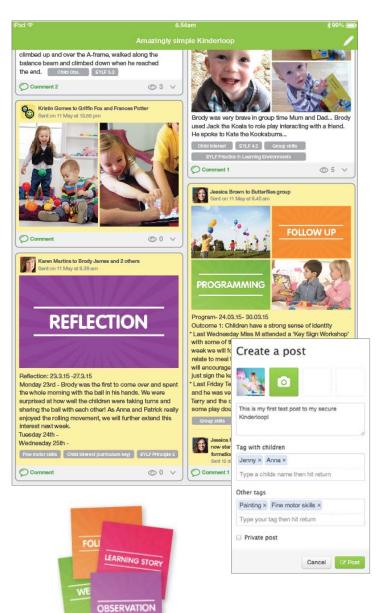

Create your first post immediately from the web browser or by downloading the Kinderloop app to your mobile device and logging in to your private Kinderloop.

## Capture moments & tag learning outcomes

- Add images from your image library or capture a new one via the device's camera.
- 2. Write/speak a short account about the event.
- 3. Choose a group (if you have them)
- 4. Tag the children (this will ensure the linked family of those children see the post)
- 5. Use 'other tags' to choose your learning outcome or create a new tag by typing and pressing return, it will automatically be added for use next time. You can pre-load popular tag options such as EYLF, NQS, MTOP, EYFS in your online settings.

We have a collection of exceeding tags used by educators and are happy to share with you.

### Private posts

When posting, slide the send to parents off to create a private post, handy for documenting individual child observations and developmental skills for educator reporting requirements. Include analysis of learning, objectives for future learning and implementation into program as an example.

### Kinderloop image pack

Download the free Kinderloop image pack onto your PC and mobile device, its an easy way to visually tag your posts with easy to read headings such as Follow Up, Reflection, Reminder etc.

Download from: http://kinderloop.com/help.html

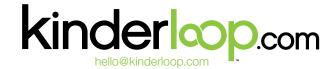

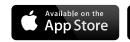

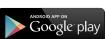

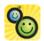

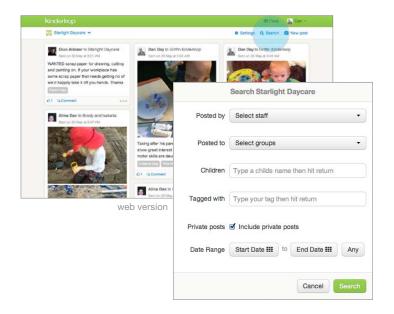

## Using the search feature to view a learning journey for a child

(web only) The search function allows you to search using any criteria; children, tags, staff, dates etc. The results can be used to build a learning journey for each child in your care, you can then use this for documentation purposes.

## The free mobile app for you and your families

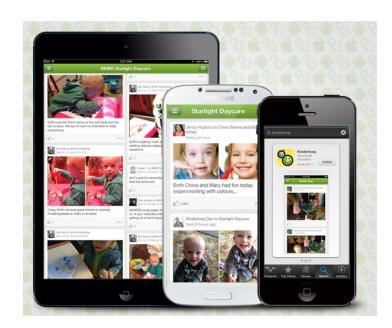

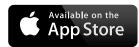

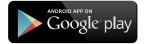

### Informing parents about the app

Family members can download the free app to their smart device. Once you add their child and invite them via email, they can signup and login to the app. Family members with more than one child can link their children by accepting the secure invite and using their existing username to login and link.

### Parent flyer/poster

Use the poster and flyer to inform parents about Kinderloop and to let them know it's now being used to securely document their child's day.

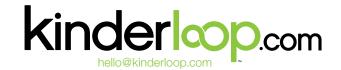

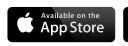

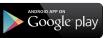

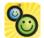

## Using the free Kinderloop app to post

This info sheet gives you the basic requirements for using Kinderloop to capture moments and engage your parents on a daily basis using the free app.

- Step 1. On your device, go to your app store and search for 'Kinderloop'
- Step 2. Install, its FREE!
- Step 3. Login with your username/password and start posting to your private Kinderloop.

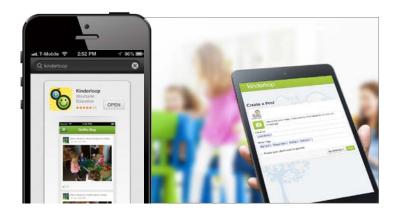

### Getting the app

Download the app to your smart device.

Search the apple/google store for 'Kinderloop' and install the free app.

Enable 'push notifications' and allow the app to have access to your photos (this simply allows Kinderloop to see your photos, don't worry, your photos are secure!)

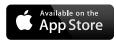

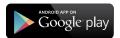

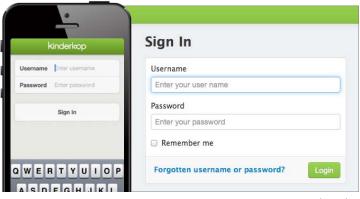

web version

### Signing in

Sign in with your username and password on your iphone, ipad or android device.

Your private 'feed' will then display showing all the events you have recorded so far.

If you do not have your login details, ask your administrator for help.

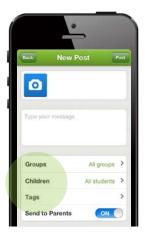

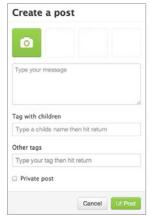

web version

### Posting via the app

Start creating your posts. Use photos and text to record events, tagging children or groups as you go.

Family members linked to each child will be updated immediately with posts that relate to their children.

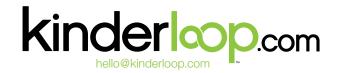

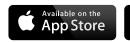

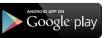

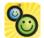

Download the free app

# Example posts to simplify your documentation

Private post (linked family does not see)

later by editing the post online.

Here we see a private post with images & tagged children, explanation and learning tags can be added later by editing the post online.

Reflection private post (linked family does not see)

Here we see a reflection post, images, explanation, tagged children and learning tags that can all be searched on.

We can also see there is room for additional info to be added

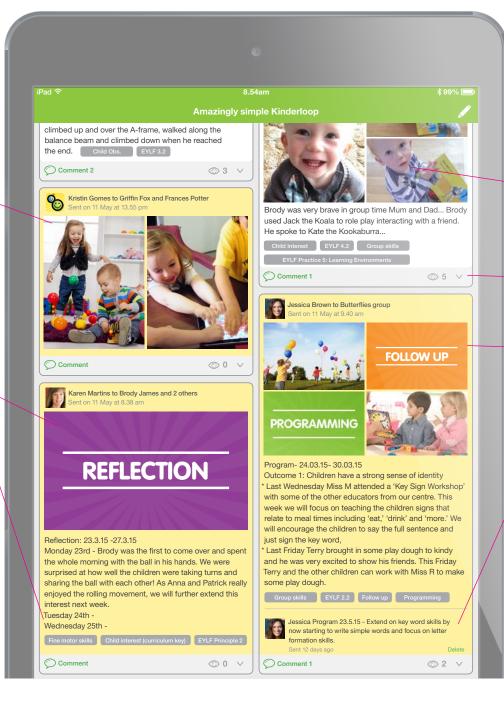

#### Standard post

(linked family sees)

Here we see a standard post, images, explanation, tagged children and learning tags.

We can also see there is a comment and the post has been seen by 5 linked family members

### Follow Up/Programming private post

(linked family does not see)

Here we see a reflection post, images, explanation, tagged children and learning tags that can all be searched on.

We can also see the educator adding comments to extend on the programming or to follow up at a later date.

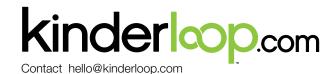

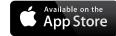

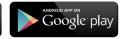

### Example posts

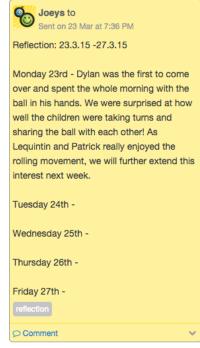

Private reflection, ready to edit and add more on the indicated dates

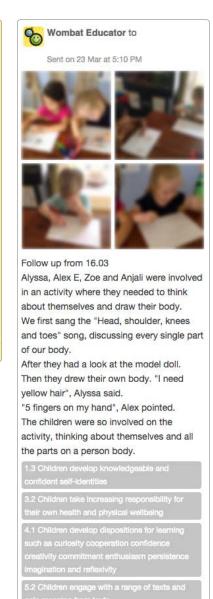

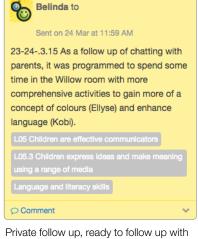

educator comments

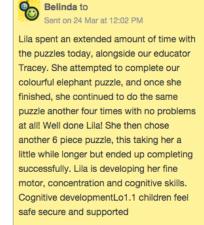

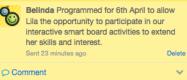

Private programming, ready to follow up with educator comments

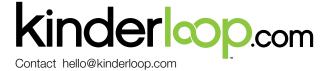

Active follow up (parent sees post)

@1 V

O Comment

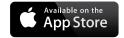

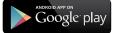